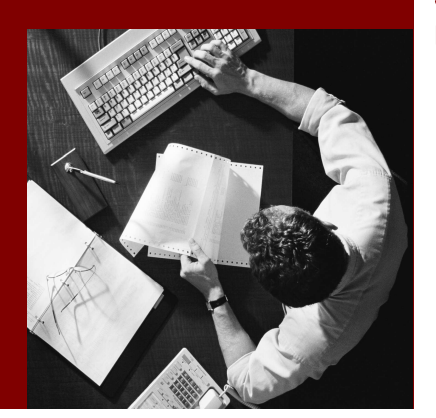

SAP Composite Application Framework

# Creating a Callable Object: Composite Application Web Dynpro Component

#### THE BEST-RUN BUSINESSES RUN SAP

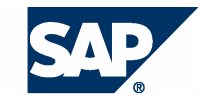

SAP AG Neurottstraße 16 69190 Walldorf Germany T +49/18 05/34 34 24 F +49/18 05/34 34 20 www.sap.com

© Copyright 2005 SAP AG. All rights reserved.

No part of this publication may be reproduced or transmitted in any form or for any purpose without the express permission of SAP AG. The information contained herein may be changed without prior notice.

Some software products marketed by SAP AG and its distributors contain proprietary software components of other software vendors.

Microsoft, Windows, Outlook, and PowerPoint are registered trademarks of Microsoft Corporation.

IBM, DB2, DB2 Universal Database, OS/2, Parallel Sysplex, MVS/ESA, AIX, S/390, AS/400, OS/390, OS/400, iSeries, pSeries, xSeries, zSeries, z/OS, AFP, Intelligent Miner, WebSphere, Netfinity, Tivoli, and Informix are trademarks or registered trademarks of IBM Corporation in the United States and/or other countries.

Oracle is a registered trademark of Oracle Corporation.

UNIX, X/Open, OSF/1, and Motif are registered trademarks of the Open Group.

Citrix, ICA, Program Neighborhood, MetaFrame, WinFrame, VideoFrame, and MultiWin are trademarks or registered trademarks of Citrix Systems, Inc.

HTML, XML, XHTML and W3C are trademarks or registered trademarks of W3C® , World Wide Web Consortium, Massachusetts Institute of Technology.

Java is a registered trademark of Sun Microsystems, Inc.

JavaScript is a registered trademark of Sun Microsystems, Inc., used under license for technology invented and implemented by Netscape.

MaxDB is a trademark of MySQL AB, Sweden.

SAP, R/3, mySAP, mySAP.com, xApps, xApp, SAP NetWeaver, and other SAP products and services mentioned herein as well as their respective logos are trademarks or registered trademarks of SAP AG in Germany and in several other countries all over the world. All other product and service names mentioned are the trademarks of their respective companies. Data contained in this document serves informational purposes only. National product specifications may vary.

These materials are subject to change without notice. These materials are provided by SAP AG and its affiliated companies ("SAP Group") for informational purposes only, without representation or warranty of any kind, and SAP Group shall not be liable for errors or omissions with respect to the materials. The only warranties for SAP Group products and services are those that are set forth in the express warranty statements accompanying such products and services, if any. Nothing herein should be construed as constituting an additional warranty.

#### **Disclaimer**

Some components of this product are based on Java™. Any code change in these components may cause unpredictable and severe malfunctions and is therefore expressively prohibited, as is any decompilation of these components.

Any Java™ Source Code delivered with this product is only to be used by SAP's Support Services and may not be modified or altered in any way.

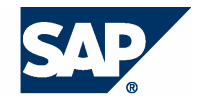

#### **Typographic Conventions better and respect**

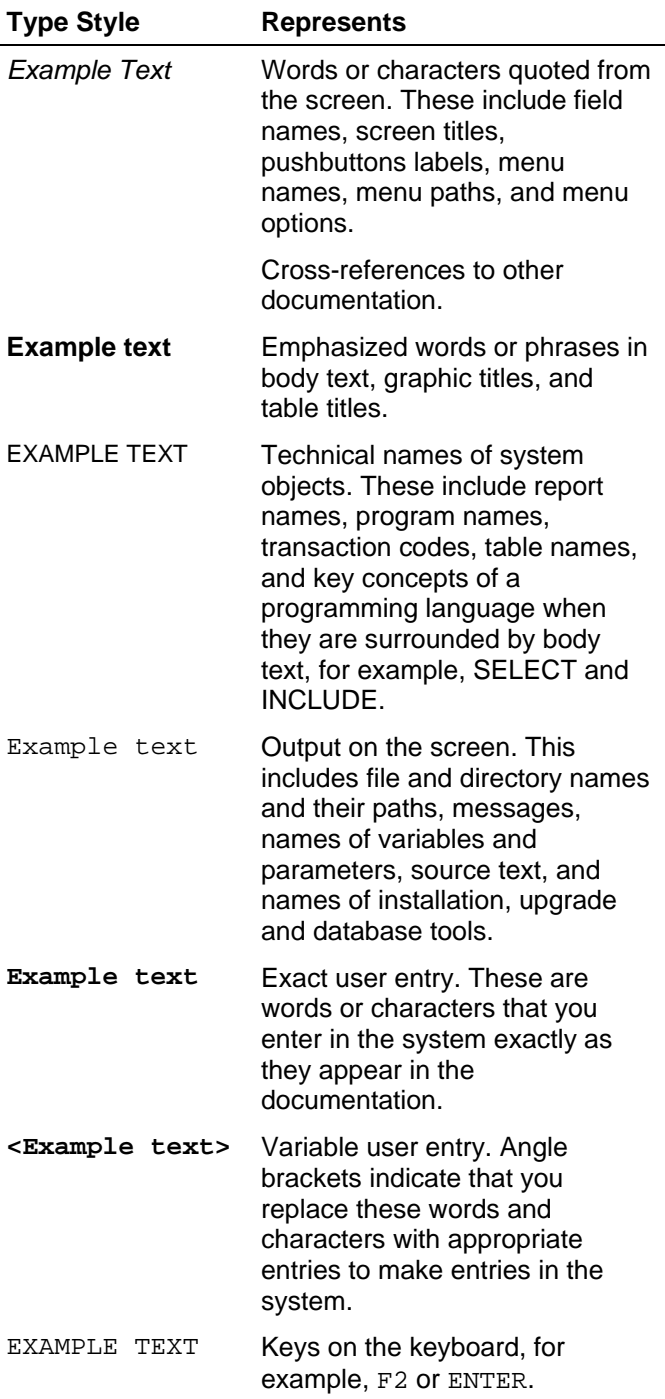

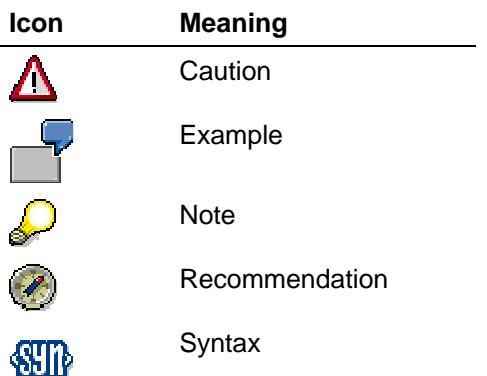

#### **Contents**

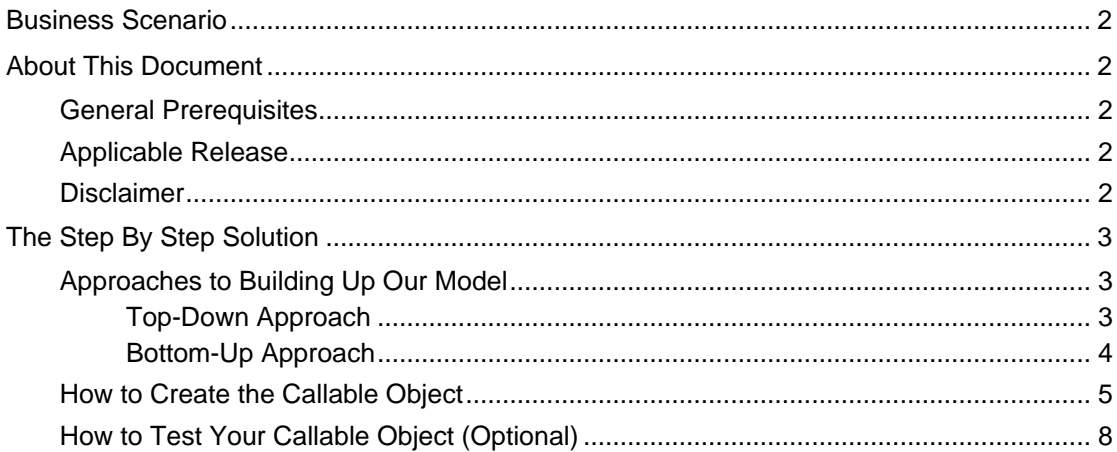

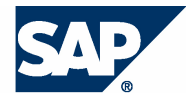

## **Business Scenario**

The integration of CAF Core and Guided Procedures enables you quickly to develop a complete workflow dealing with and maintaining user defined data objects without writing a single line of code.

In this example the maintenance of the data for a specific employee is embedded into a single workflow step. This step could, for example, be executed as part of a workflow for new employees. Once the data for a new employee has been entered by the human resources department, a workflow could be necessary for each new employee to confirm the data entered.

#### **About This Document**

This document shows you how to integrate a Property Editor UI Pattern into a new Composite Application Web Dynpro Component type Callable Object.

#### **General Prerequisites**

- o You should either have completed the How-to on "Configuring the Property Editor UI Pattern" (which you can find within the RKT CAF-Core learning map), or you should at least have another configuration for the Property Editor UI Pattern available on the same J2EE Engine on which your GP framework resides.
- o You need to have finished the CAF Core RKT-Material; otherwise you will not be able to complete this How-to, because the Entity Service will be missing.

#### **Applicable Release**

This tutorial is compatible with the following release "Beginning with SAP NetWeaver '04s SPS06".

#### **Disclaimer**

Any software coding and/or code lines / strings ("Code") included in this documentation are only examples and are not intended to be used in a productive system environment. The Code is only intended better explain and visualize the syntax and phrasing rules of certain coding. SAP does not warrant the correctness and completeness of the Code given herein, and SAP shall not be liable for errors or damages caused by the usage of the Code, except if such damages were caused by SAP intentionally or grossly negligent.

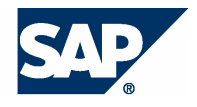

## **The Step By Step Solution**

To open your Enterprise Portal, enter **http://<Server>:<Port>/irj/portal**. Navigate to tab Guided Procedures and choose Design Time.

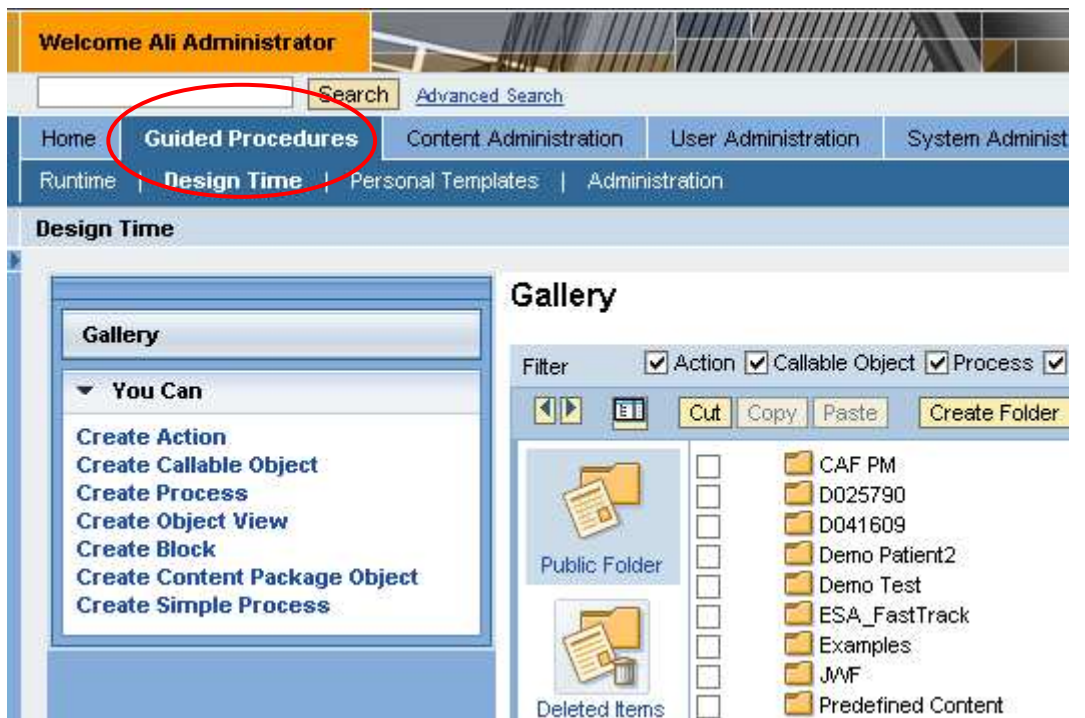

#### **Approaches to Building Up Our Model**

You are free to choose either the top-down approach and create the process, block and action and then insert a new callable object; or you can start with the callable object first without having any other model item.

#### **Top-Down Approach**

In this case you first create all design time objects (process, block, and action) that will make use of this callable object.

For further details on this top-down approach see **Error! Reference source not found.**.

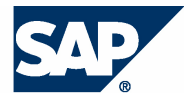

**1.** Choose  $\Box$  (Create New) to embed a new callable object into our existing Action.

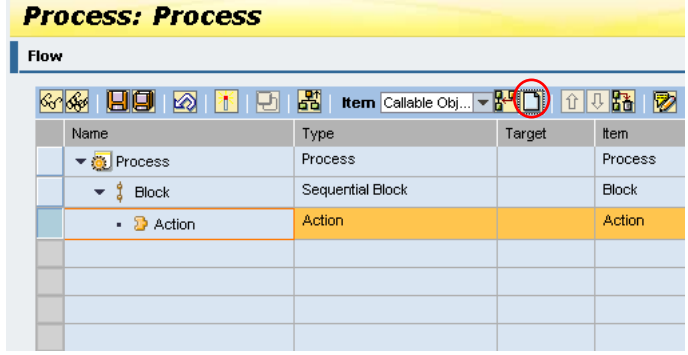

#### **Bottom-Up Approach**

In this case you create the callable object first and insert it in the actions and blocks you create later.

1. In the contextual panel (You Can), choose Create Callable Object to open the Callable Object design time.

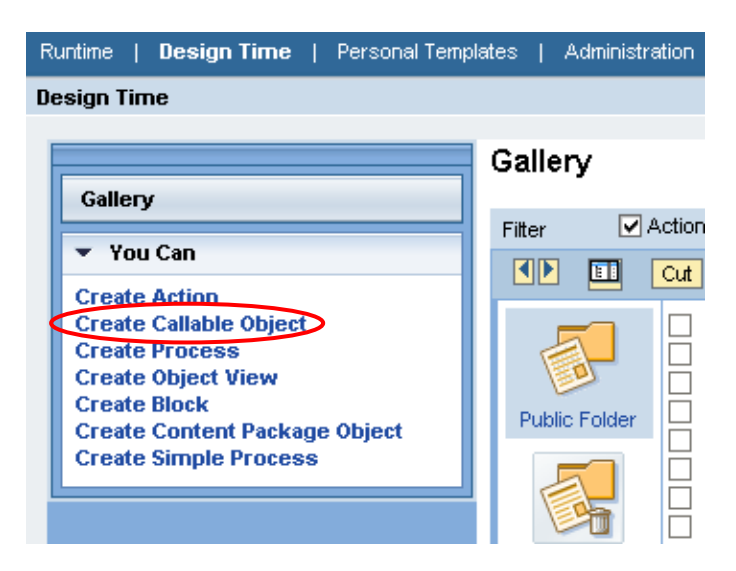

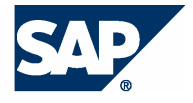

**FMPTY** 

◀ Previous

Selecti<br>Propert, Editor Interface

Development Component:: Component Name:: Configuration Name::

 $|$  Next  $| \cdot |$ 

#### **How to Create the Callable Object**

**2.** Select Composite Application Web Dynpro Component from the Type list.

Enter the following data:

- Name, for example **Edit Employee Properties**
- **Description**
- Language
- Choose a location for your callable object (Folder)

Choose Next.

3. From the drop-down box on the Define Object screen, select Property Editor Interface.

Choose Select.

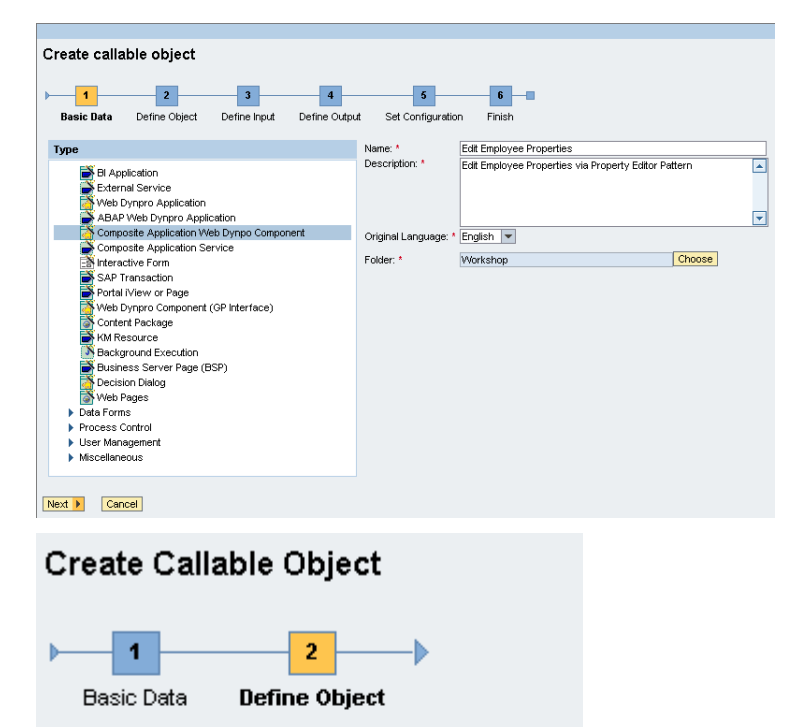

Configure

- 4. In the pop-up window:
	- a. Expand the DC node sap.com/caf~UI~ptn~proped it
	- b. Select the component name PropertyEditorComp.
	- c. Select the configuration name carpool\_employee or any other available configuration. ₽

If the configuration name is missing, you need to complete

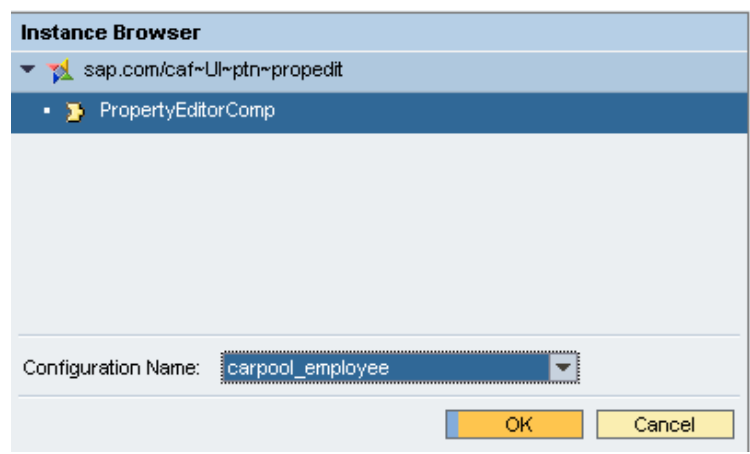

Cancel

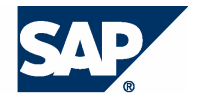

THE BEST-RUN BUSINESSES RUN SAP

Previous Next h

Cancel

the CAF core RKT material first.

- d. Choose OK to close the pop-up.
- **5.** Choose Next.

**6.** In the next steps you do not need to change anything.

> All the standard input parameters for the Property Editor UI Pattern are listed.

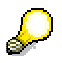

Here we could add further parameters, but as the Property Editor UI Pattern would not use them anyway we continue.

Leave all the input and output parameters for the Property Editor Pattern available and choose Next.

**7.** In the next step the output parameters are listed.

Choose Next.

To skip the following step that is not required, choose Next again.

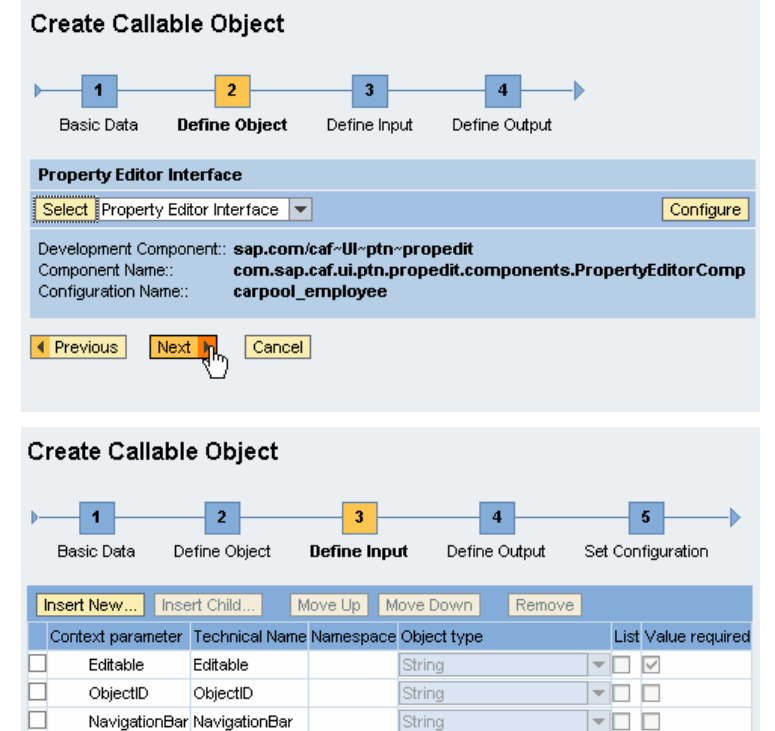

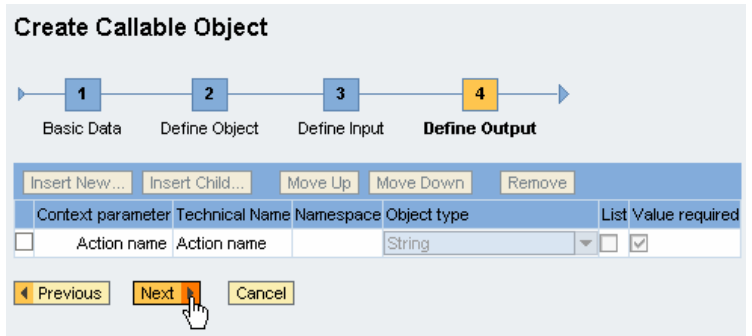

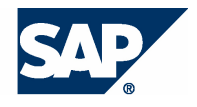

THE BEST-RUN BUSINESSES RUN SAP

8. Finally choose Finish and Open.

If you started the example using the top-down approach, choose Finish.

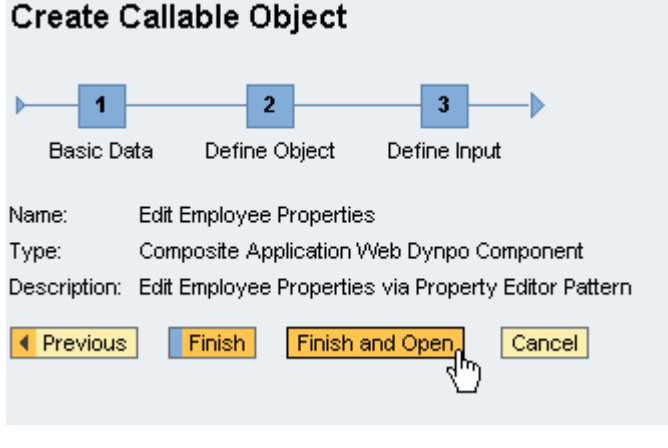

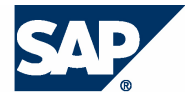

#### **How to Test Your Callable Object (Optional)**

**1.** You have created a callable object to configure the Property Editor Pattern.

You can now test the callable object from the bottom of the Test tab screen.

**2.** The only input parameter that is mandatory is "Editable". Here you can define whether the data shown by the Property Editor UI Pattern should be editable. Enter **True**.

## $\mathcal{L}$

If you know the internal key of an entity service that is shown by the Property Editor Pattern (in our example the internal key for an employee), then you can enter this key in the ObjectID field. The object ID ensures that only one specific entity will be shown. Otherwise you will be able to browse all entities.

**3.** Choose Execute to execute your callable object for testing.

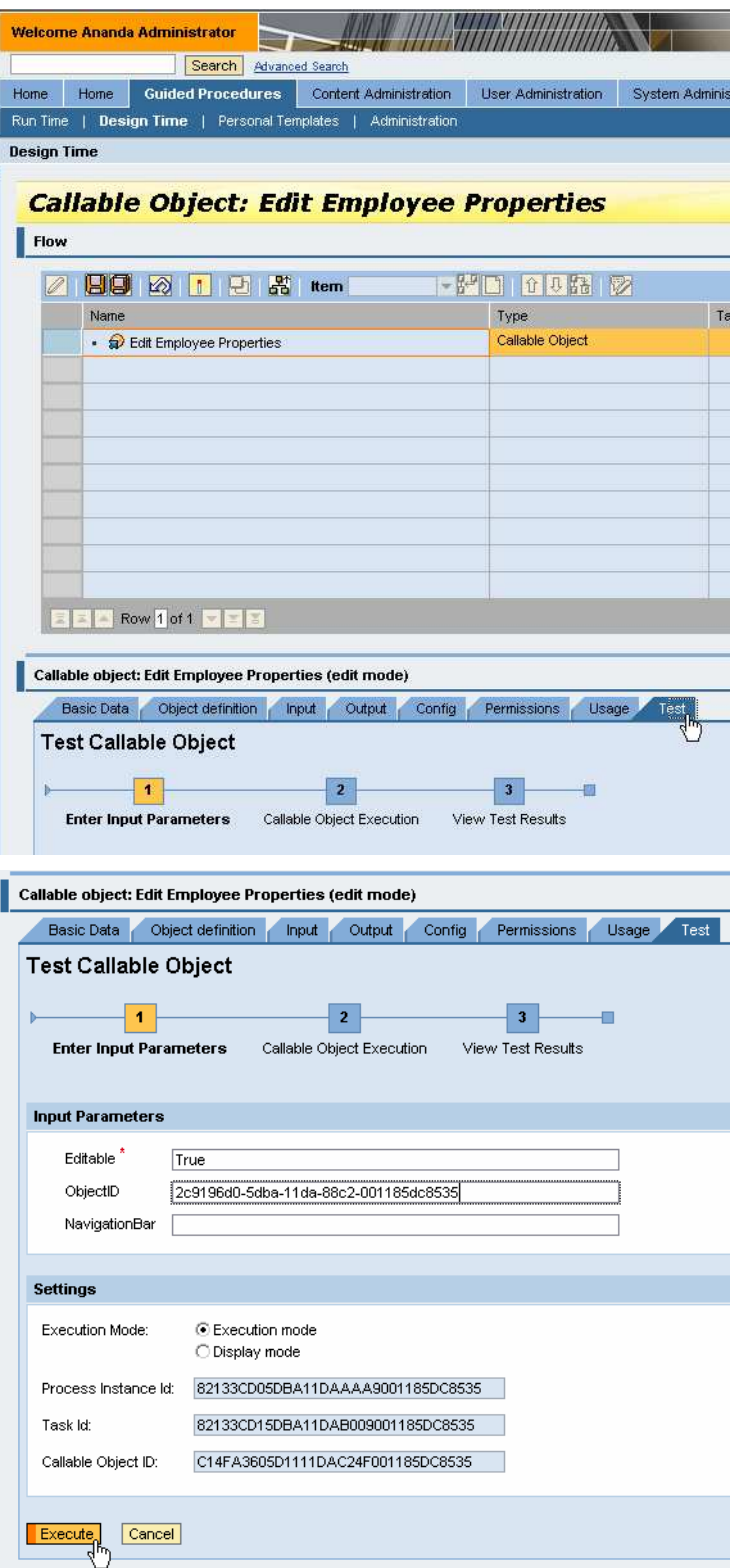

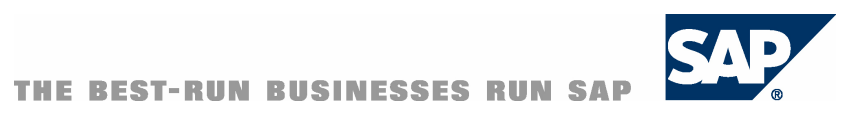

**www.sap.com/netweaver**